**Note Technique**

[https://partage.ird.fr](https://partage.ird.fr/)

[https://partage.ird.fr](https://partage.ird.fr/)

#### **Configuration d'un Iphone**

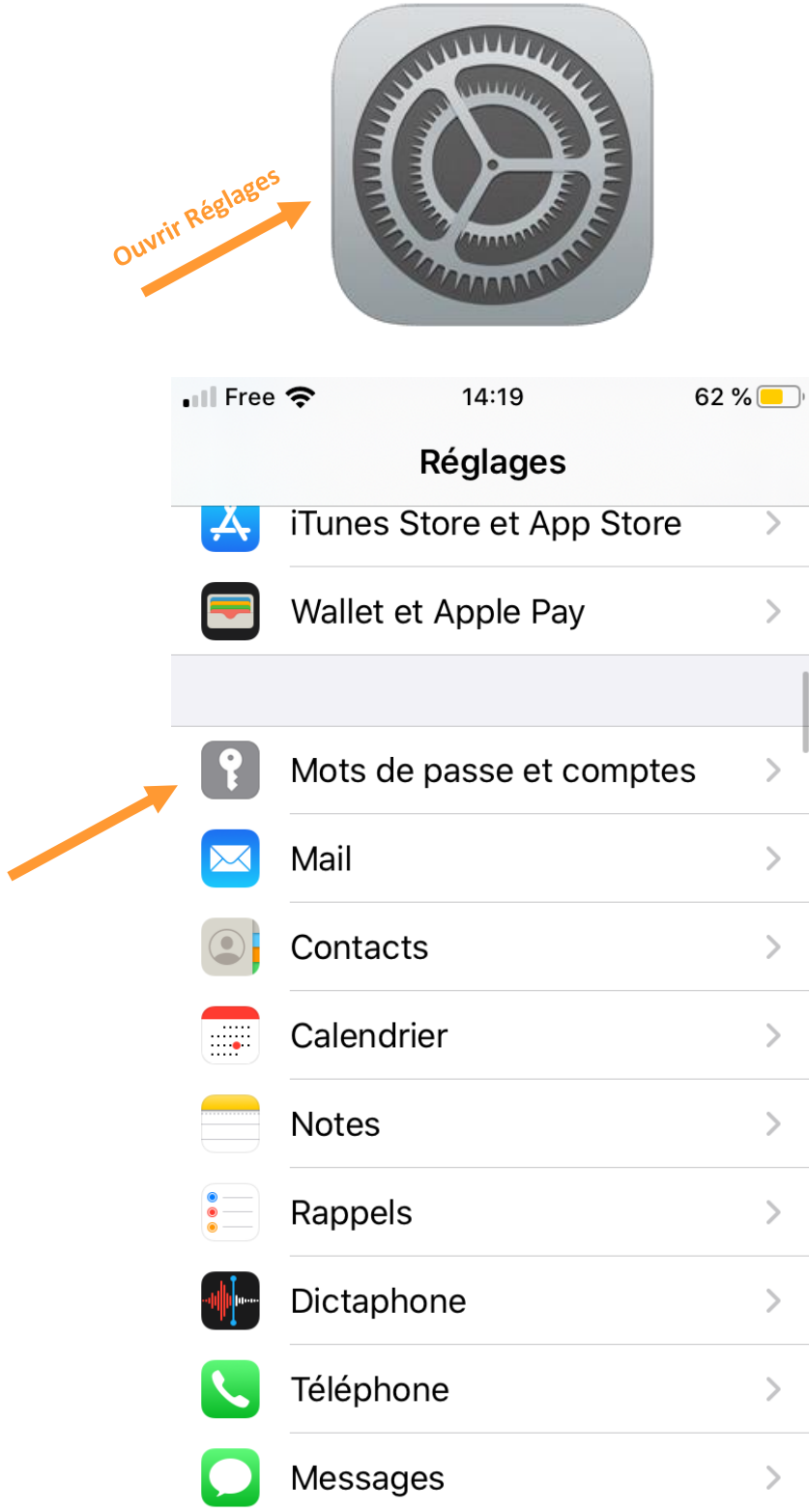

[https://partage.ird.fr](https://partage.ird.fr/)

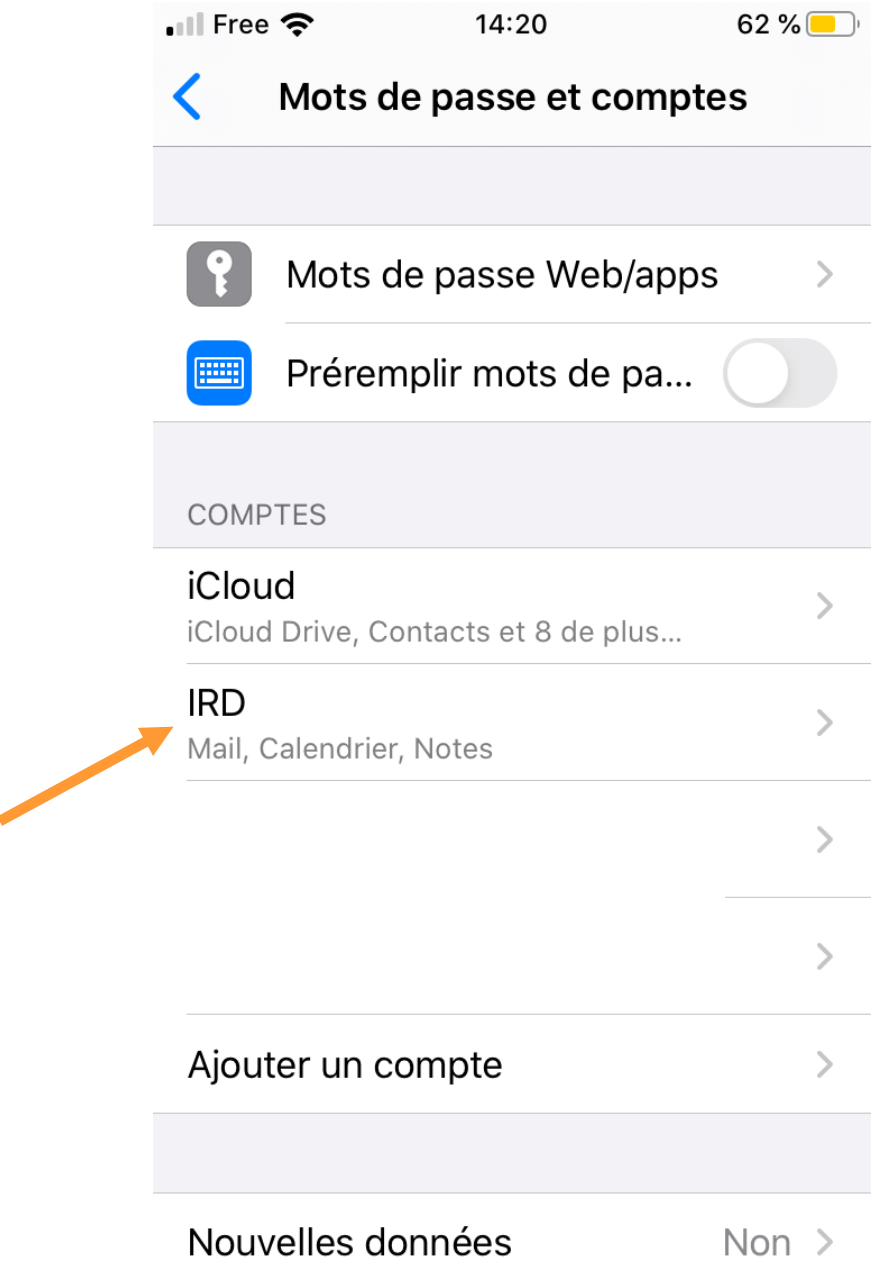

Remarque : si vous votre Iphone n'a jamais été configuré avec la messagerie IRD. Il faut :

- Cliquer sur « Ajouter un compte »
- Sélectionner « Microsoft Exchange »,
- Saisir votre adresse mail IRD
- Cliquer sur suivant
- Sélectionner « Configurer manuelle »
- Renseigner les informations avec celles-ci-dessous.

[https://partage.ird.fr](https://partage.ird.fr/)

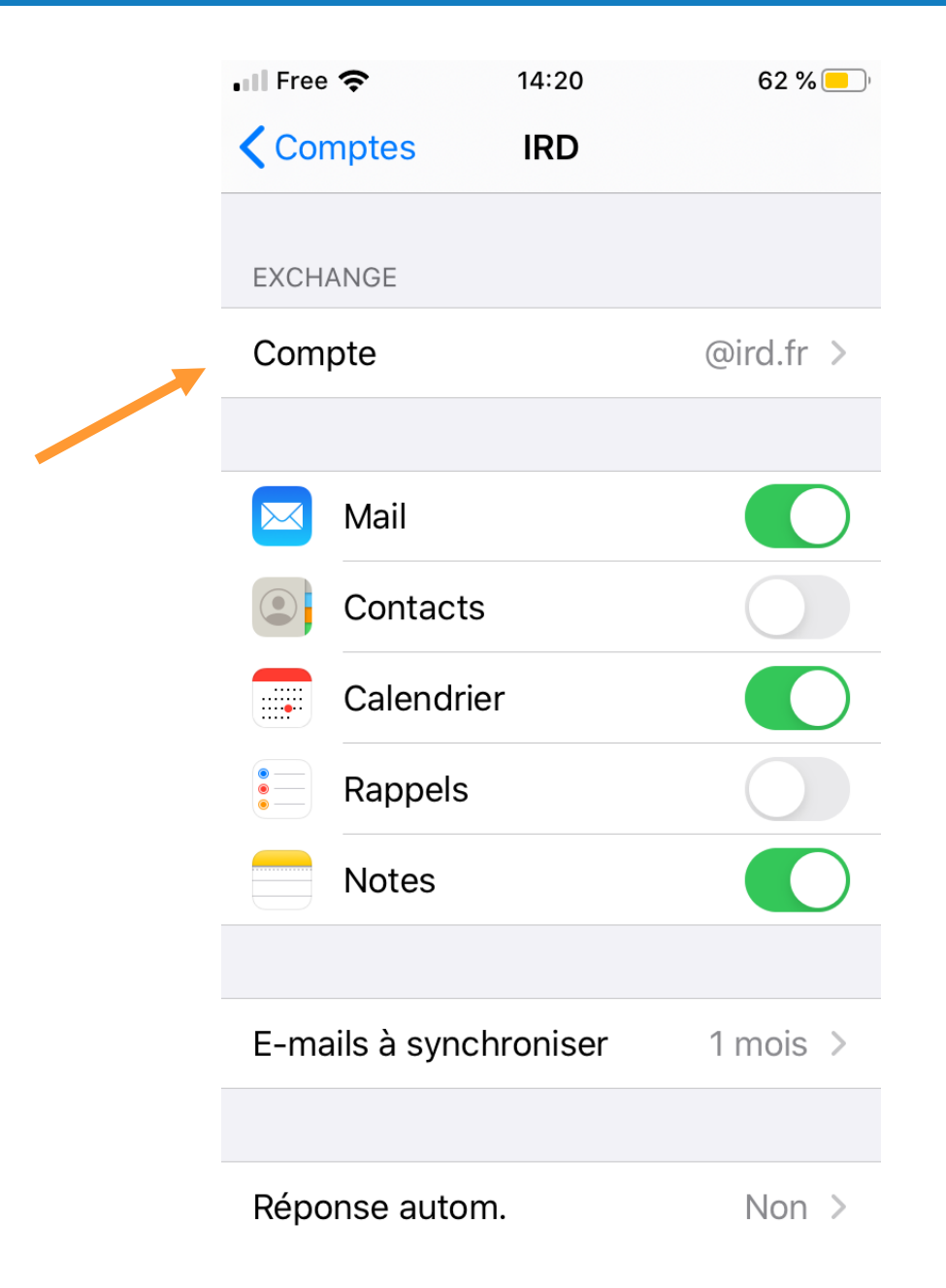

[https://partage.ird.fr](https://partage.ird.fr/)

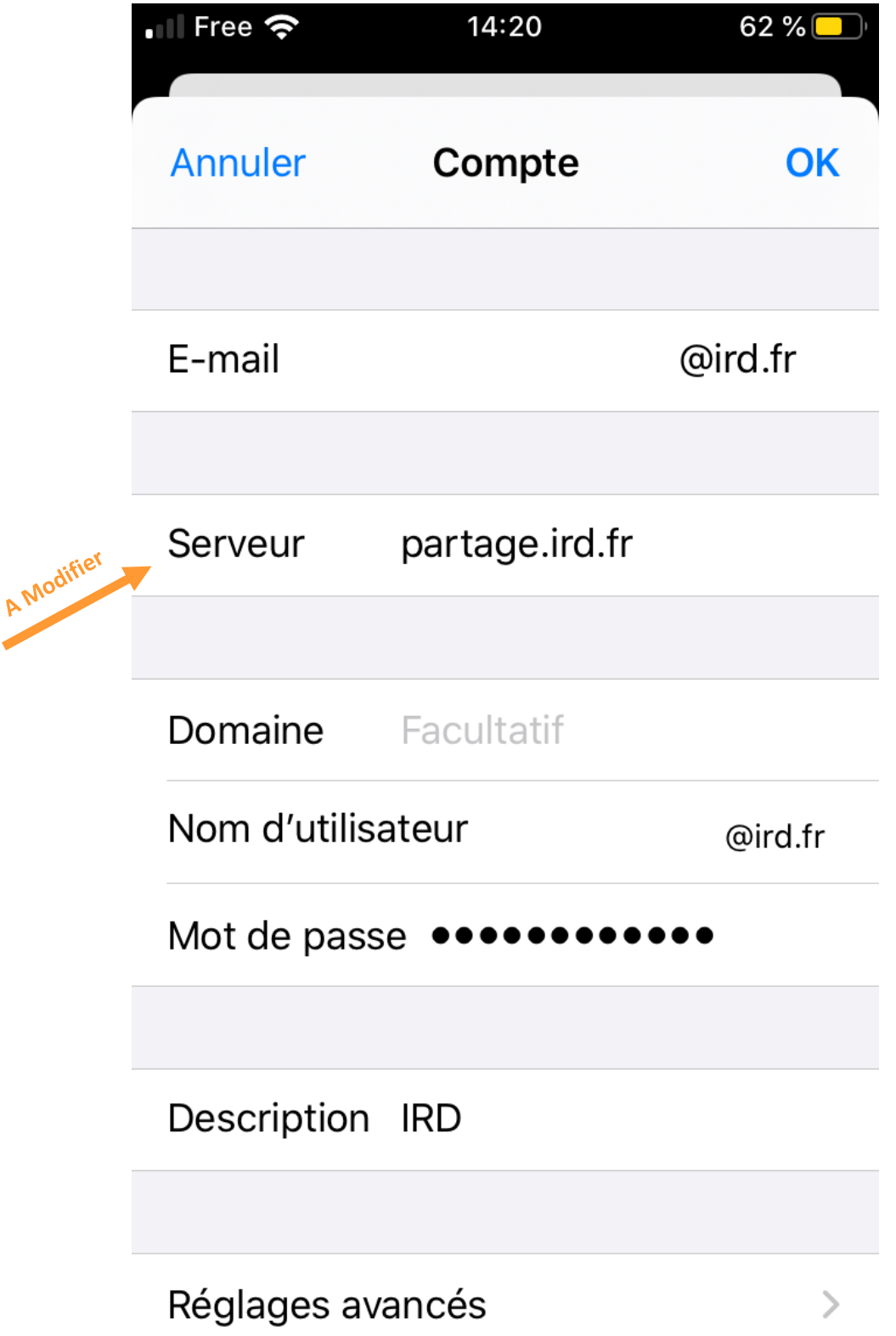